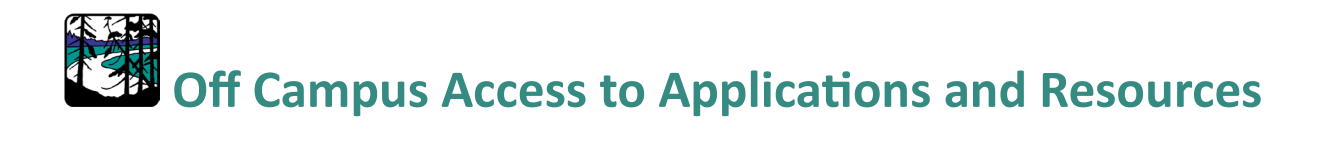

From your desktop, laptop or mobile device, Open Microsoft Edge or Google Chrome.

Navigate to [www.portagecollege.ca](http://www.portagecollege.ca/) 

From the top right-hand corner, select **Login**

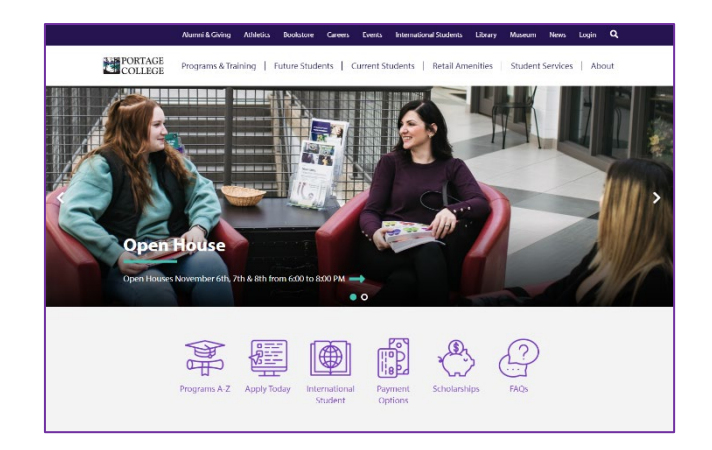

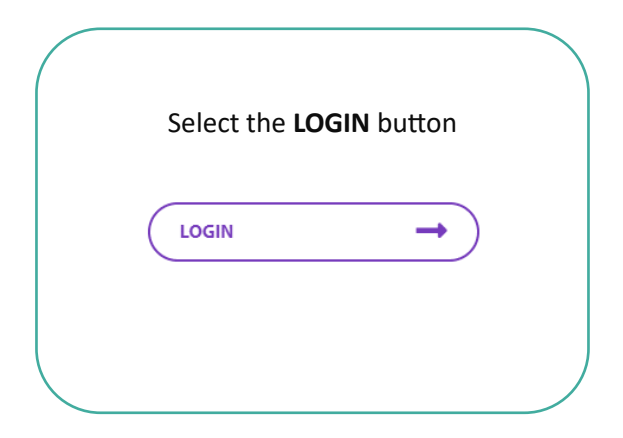

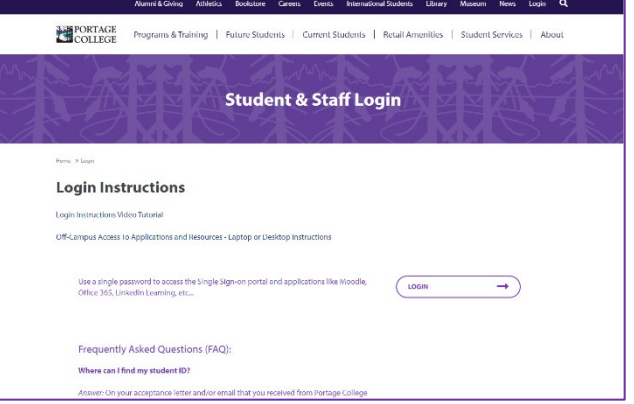

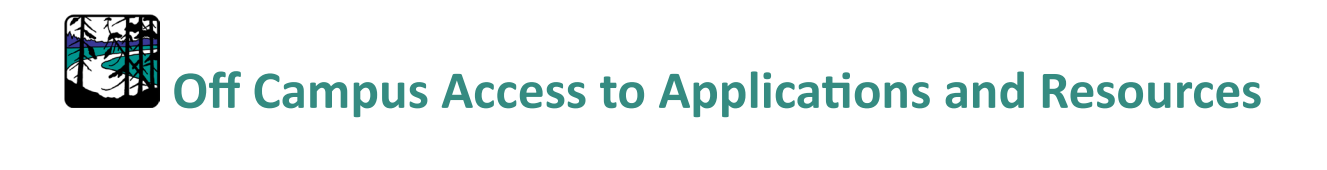

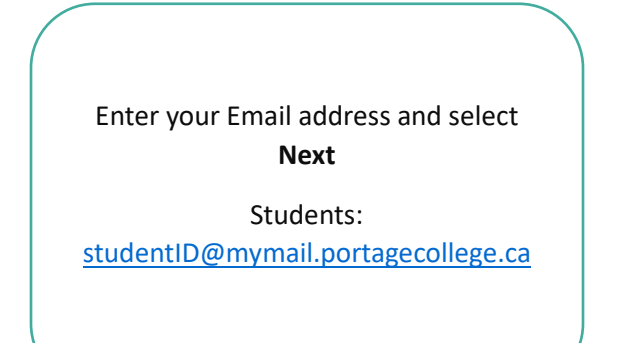

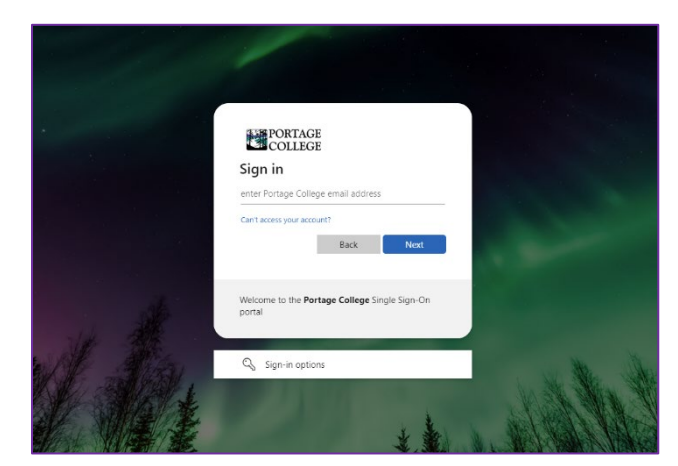

Enter your default password and select **Sign in**

> Students: #firstinitiallastinitial@birthyear

Example: John Smith born in 1999 would be #js@1999

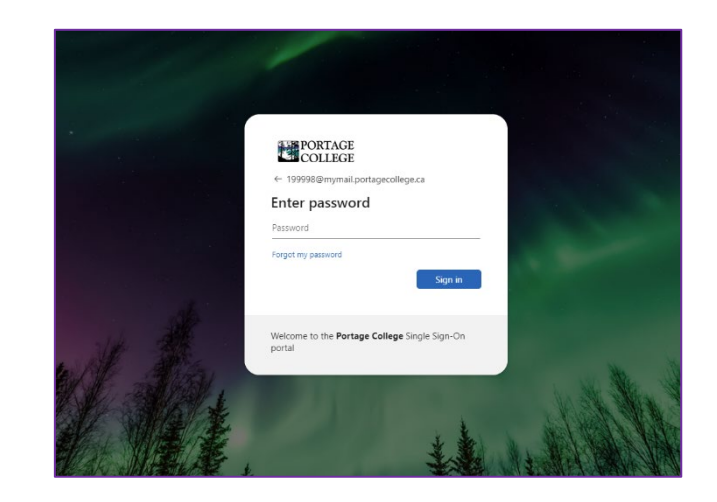

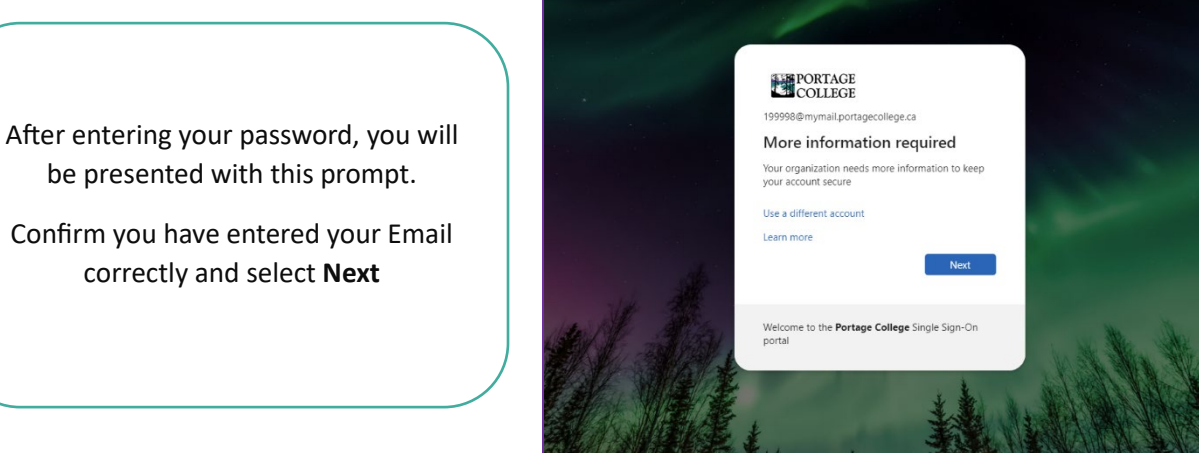

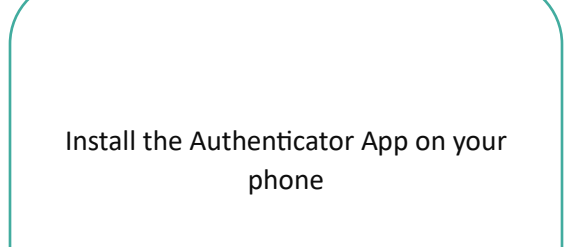

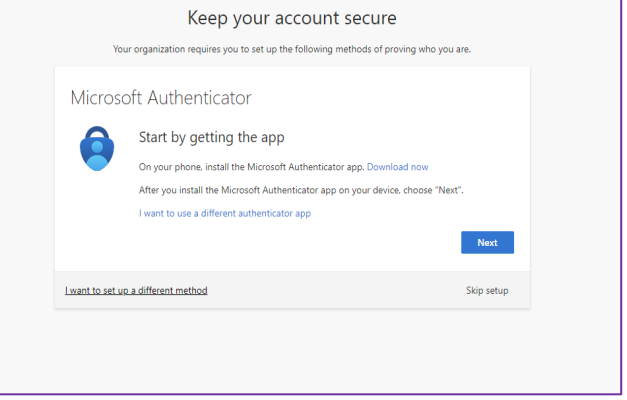

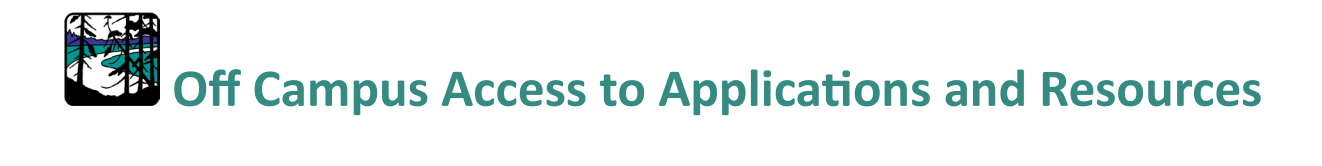

Install the Authenticator App on your phone

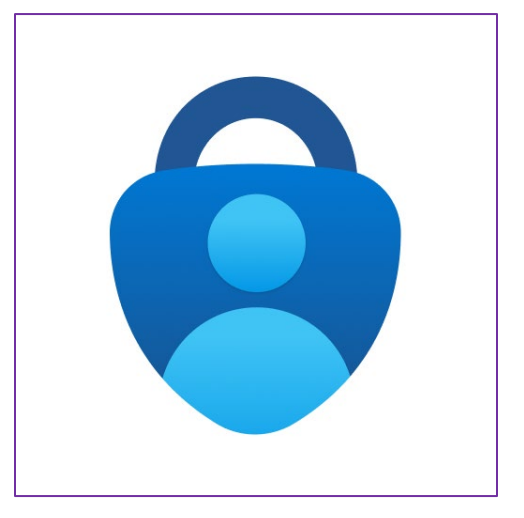

Once the app has been installed successfully, open the Microsoft Authen�cator app by tapping the **lock icon**

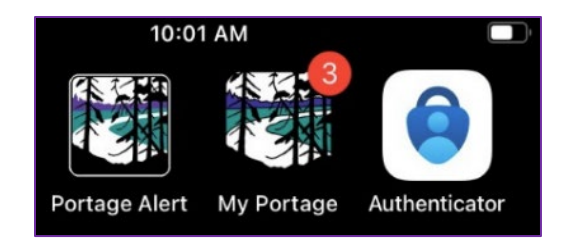

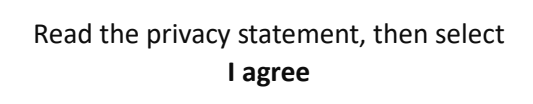

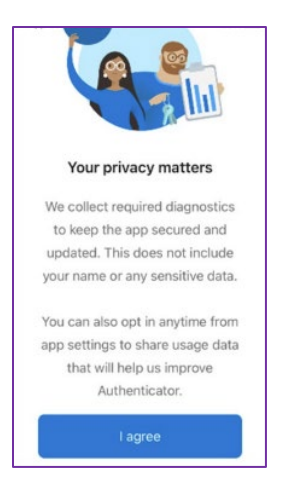

Form the web browser on your **Desktop** or **Laptop**

Select **Next**

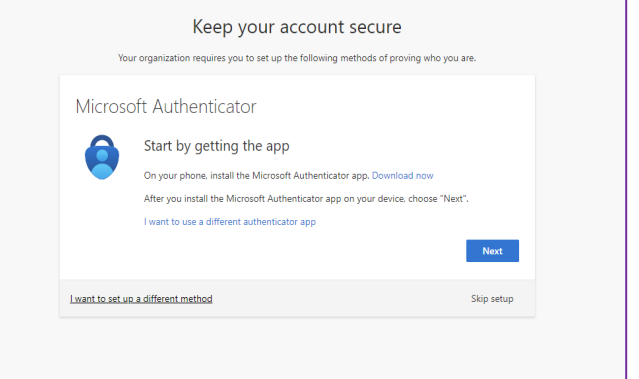

On your phone, open the Authenticator App and select

### **Add account**

You can also select the plus symbol (+) in the top right corner

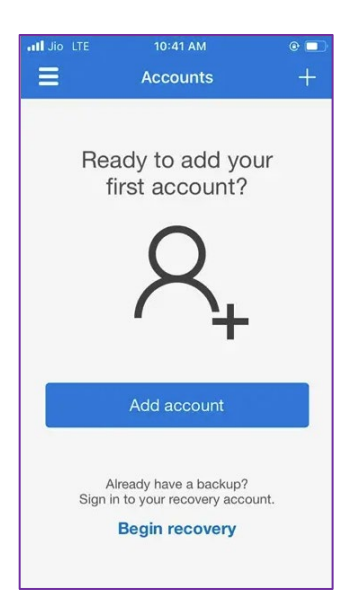

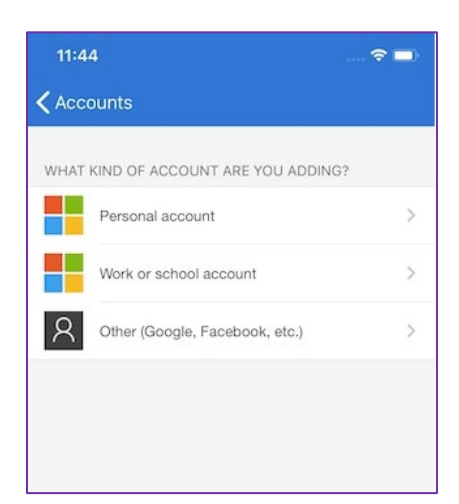

When asked what kind of account you are adding, select **Other**

Now back on the Portage College login screen, select **Next**

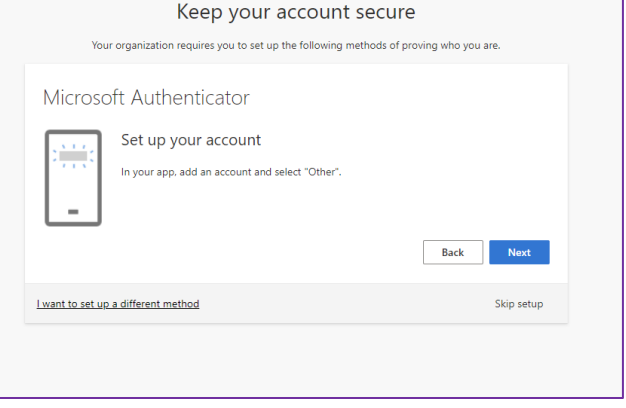

From your **mobile device:**

Scan the QR code **on your desktop or**  laptop screen with the Authenticator app on your mobile device.

Once the account has been added to the app, select **Next**

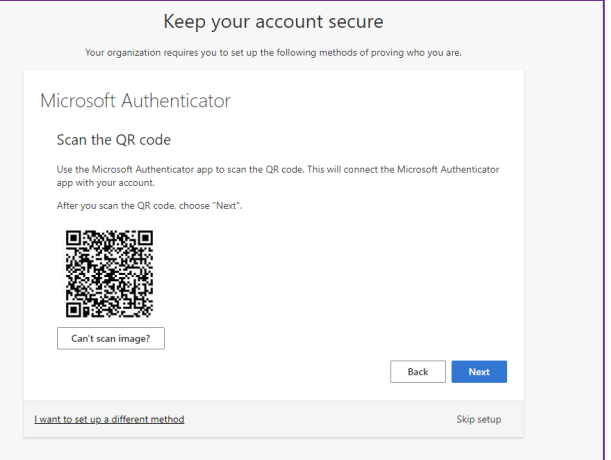

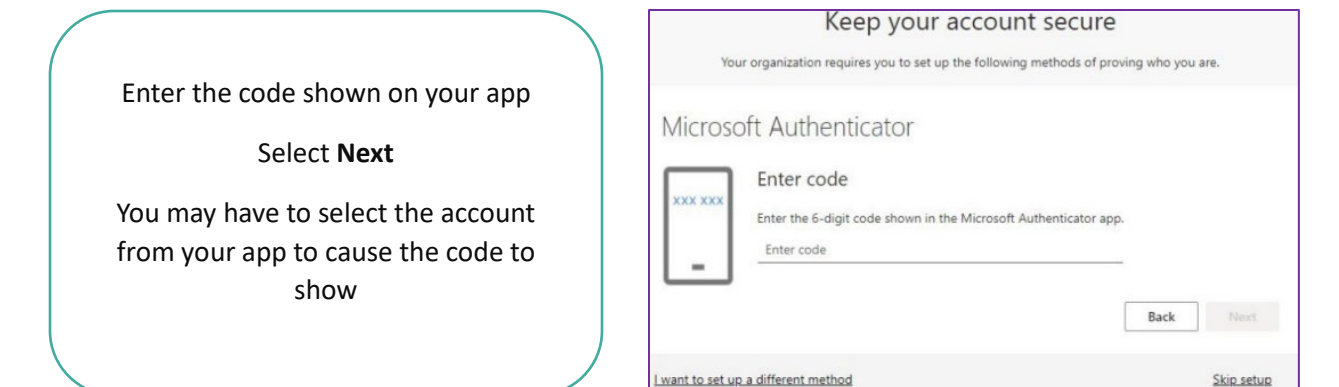

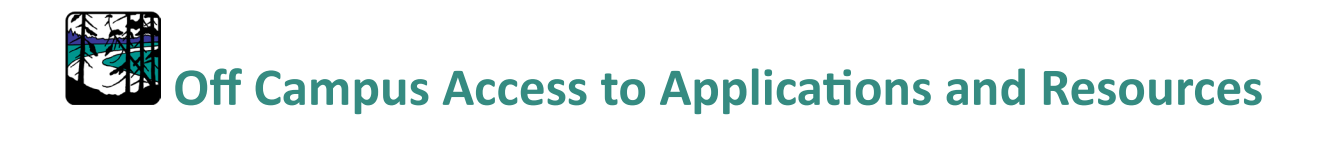

From your desktop or laptop, you will see this screen

Select **Done**

### Keep your account secure

Your organization requires you to set up the following methods of proving who you are.

Done

Success!

Great job! You have successfully set up your security info. Choose "Done" to continue signing in. Default sign-in method:

 $\boxed{\phantom{1}}$  Authenticator app

If you are using a **mobile device** to login to your account for the first time, the next page will go over the Authenticator setup

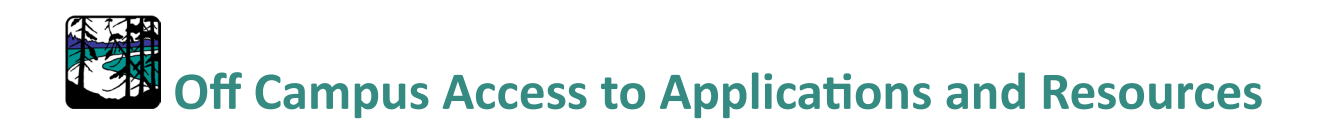

If you are logging in on your mobile device, to set up the Authenticator app for the first time, you need to select the text that says

**Pair your account to the app by clicking on this link**

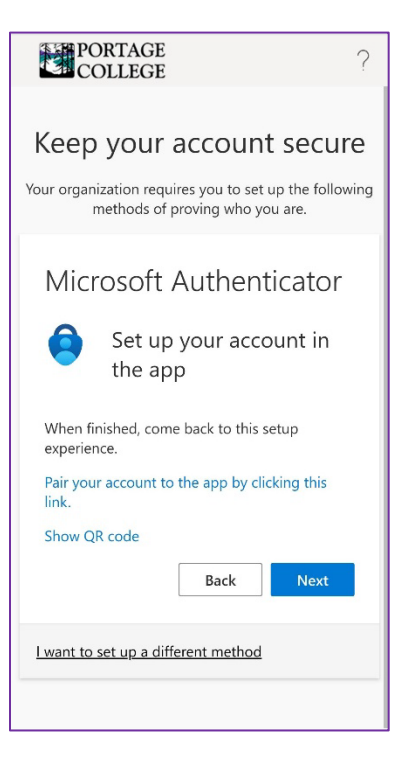

It will then pair the account by opening the Authenticator app. You can then return to the login screen. There should be a number shown on the screen

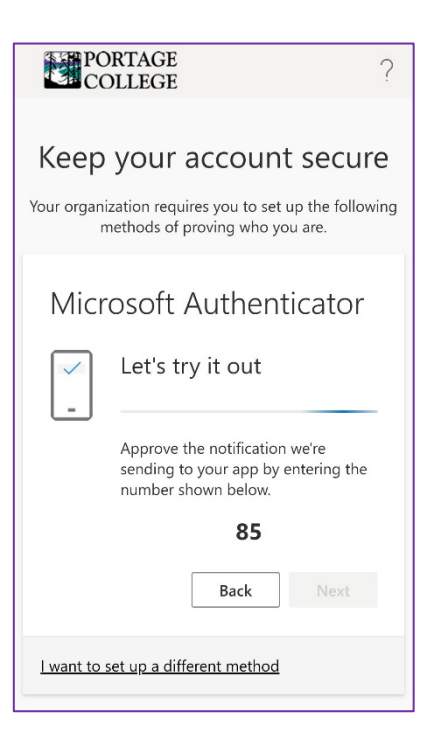

A screen should pop up asking you to input the number shown on the login screen.

Insert the number and click **YES**

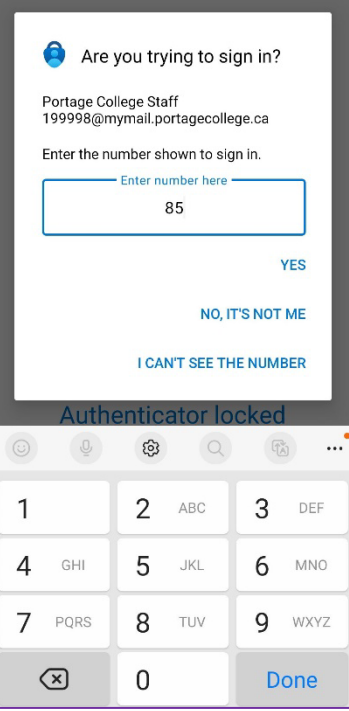

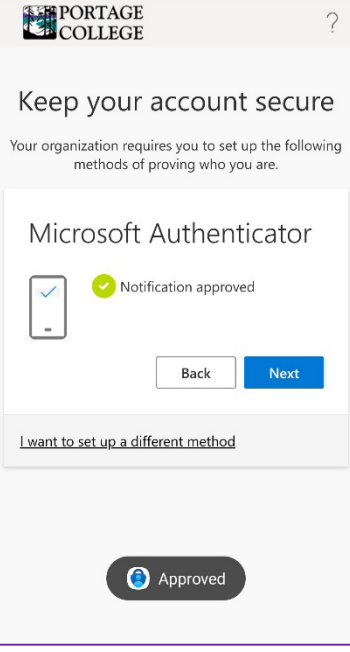

You should then get a confirmation message

Click **Next**

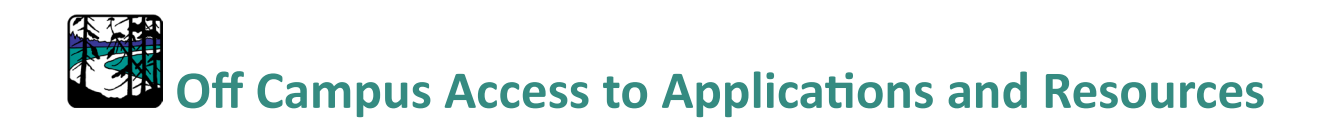

From now on, each time you attempt to sign in on a new device, you will receive a notification on your mobile device.

Tap the notification to **approve the sign in**

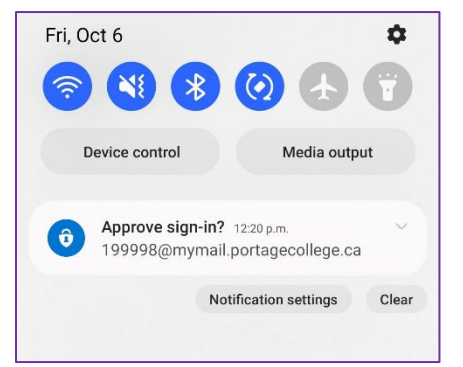

Once this is done, you will be prompted to update your password. Your new password must contain the following:

An uppercase letter

A lowercase letter

A number

A special character (!, @, #, etc.)

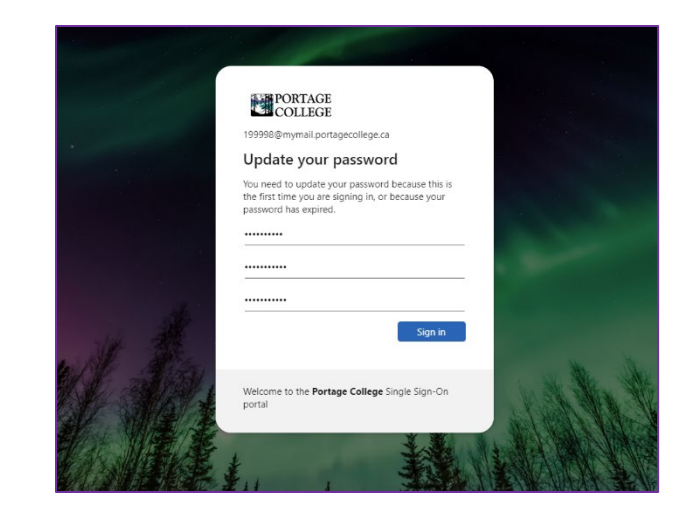

You will then see the following screen:

Select **Yes** if you are signing in on a personal device

Select **No** if you are using a public device, such as a campus computer

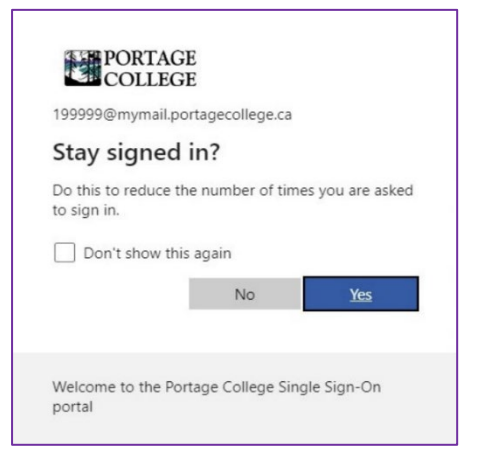